## **■ スクール予約のキャンセル** <sup>1</sup>

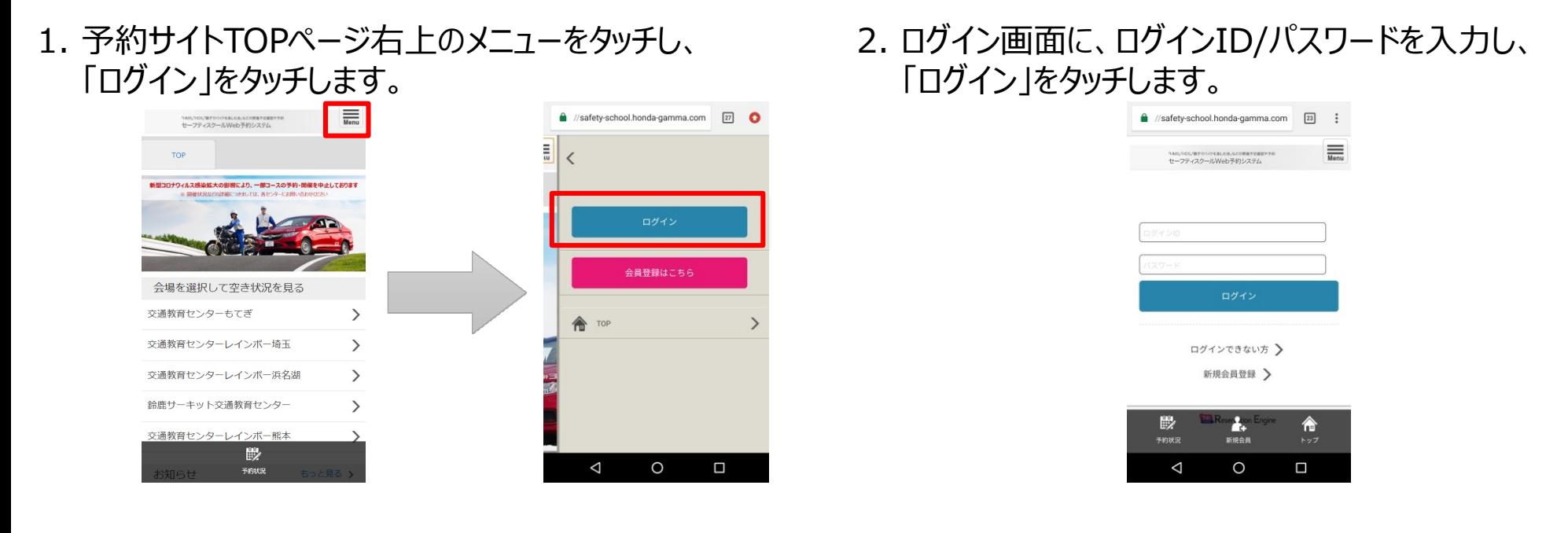

3. TOPページ右上メニュー「予約履歴」をタッチし、任意のコースの「詳細」をクリック。下にスクロールし「予約をキャンセル する」をクリックします。 ※ご予約の変更は、直接ご予約の交通教育センターにご連絡ください。

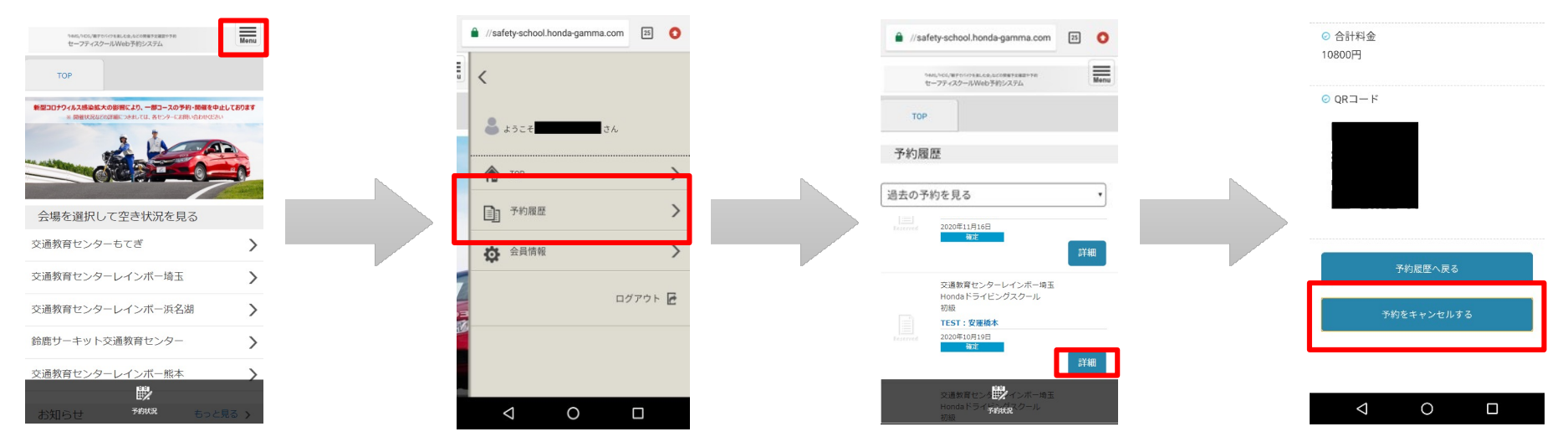

2

## 1. 予約サイトTOPページからログインをしてください。

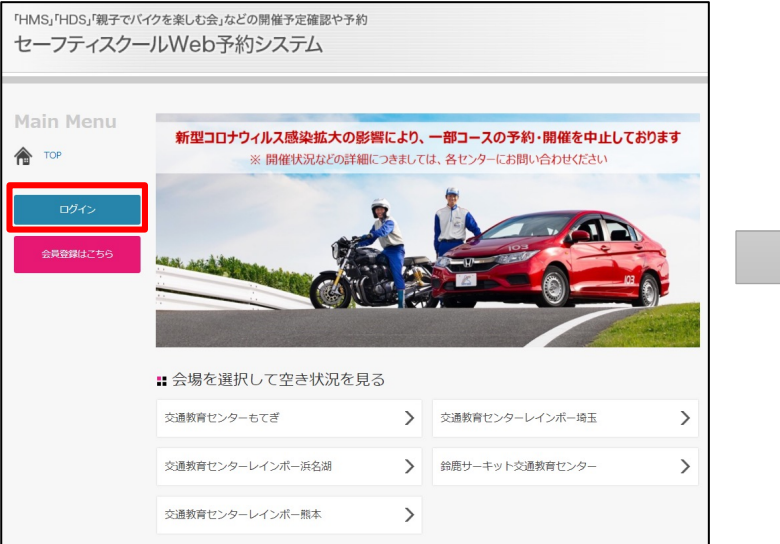

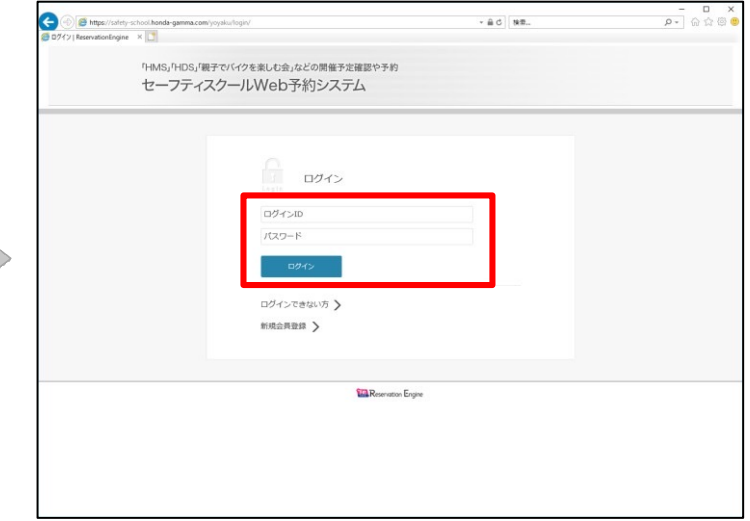

2. TOPページの「予約履歴」をクリックし、任意のコースの「詳細」をクリックします。

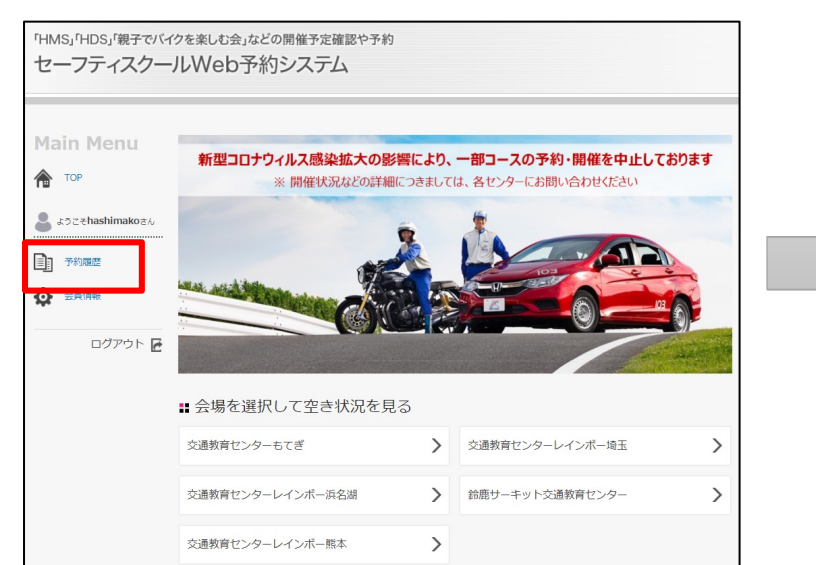

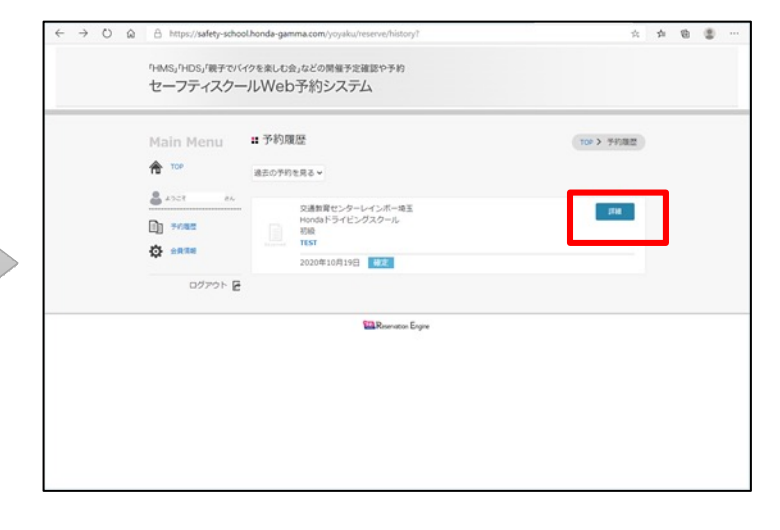

3. 下にスクロールし「予約をキャンセルする」をクリックします。 ※ ご予約の変更は、直接ご予約の交通教育センターにご連絡ください。

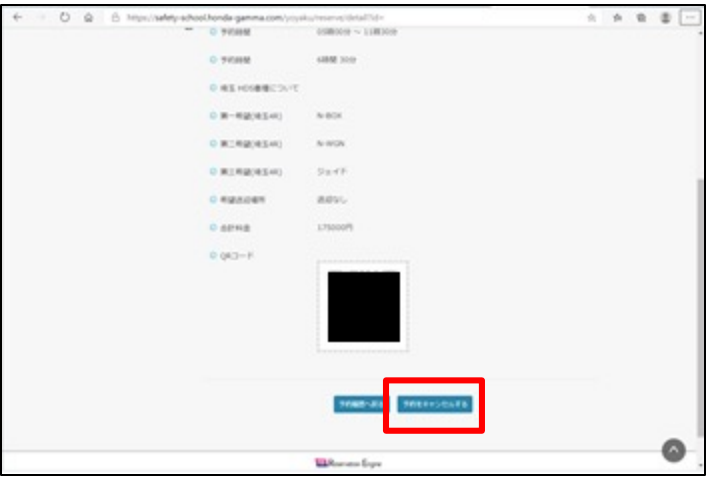

<u>PC版</u>